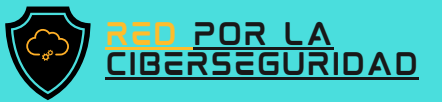

## MANUAL De recuperación de cuenta <sup>2022</sup> OUTLOOK

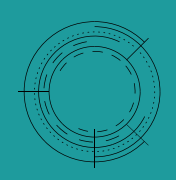

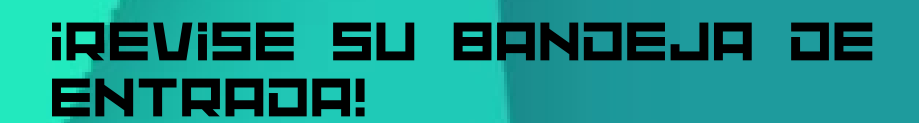

DESCUBRA MÁS ESCANEANDO EL CÓDIGO QR

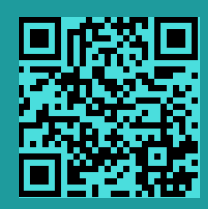

Recupere el acceso a correo

[www.redporlaciberseguridad.org](https://www.redporlaciberseguridad.org/) · [ayuda@redporlaciberseguridad.org](mailto:ayuda@redporlaciberseguridad.org) · (656) 4990493

# TABLA DE CONTENIOO

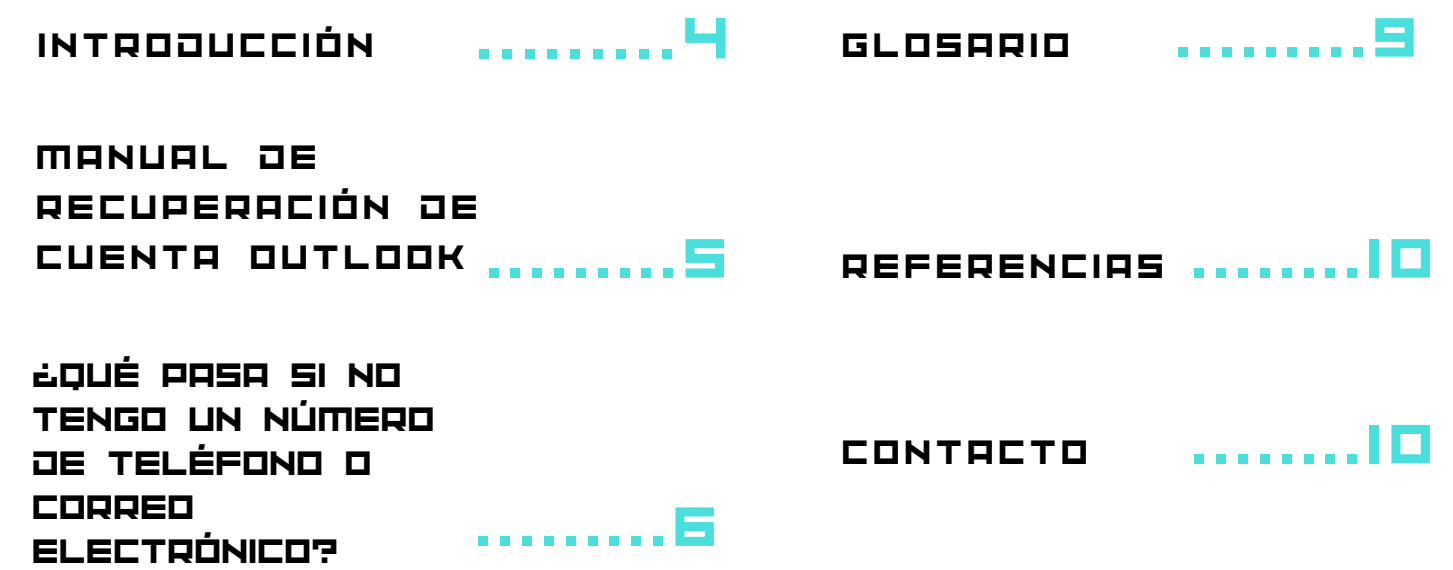

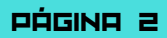

# ÍÑÙICE OE IMÁGENES

IMAGEN 1. PÁGINA DE INICIO DE SESIÓN DE OUTLOOK .........5

IMAGEN 2. MECANISMO DE RECUPERACIÓN DE CUENTA. .........5

IMAGEN 3. CASILLA DE RESTABLECIMIENTO DE CONTRASEÑA .......5

IMAGEN 4. FORMAS DE OBTENER UN CÓDIGO DE SEGURIDAD .........6

IMAGEN 5. MECANISMOS DE COMPROBACIÓN DE **IDENTIORO** .........6

IMAGEN 6. FORMULARIO PARA RECUPERACIÓN DE **CUENTA** .........7

IMAGEN 7. OBTENCIÓN DEL CÓDIGO DE usale de<br>Verificación .......... E

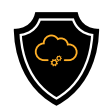

# INTRODUCCIÓN

#### **OUTLOOK**

Outlook es una aplicación que ayuda a la administración del correo electrónico para revisar, enviar o recibir los mensajes más importantes, el tener una cuenta en Outlook también le da acceso a distintos servicios que ofrece Microsoft gratuitamente. De igual manera, Microsoft cuenta con distintas suscripciones que permiten el acceso a herramientas y servicios de trabajo colaborativo. .

Con Outlook también se puede organizar mensajes por prioridades para que concentre su atención en aquellos mensajes de prioridad alta. Aunado a esto, le permite al usuario compartir archivos y conectarse desde cualquier punto.

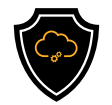

## MANUAL DE RECUPERACIÓN DE CUENTA OUTLOOK

Paso 1. Diríjase a la página principal de Outlook como si fuera a iniciar sesión. Aparecerá una ventana similar a la imagen 1. Es necesario escribir el correo electrónico con el cual se creo la cuenta y después de clic en el botón "siguiente".

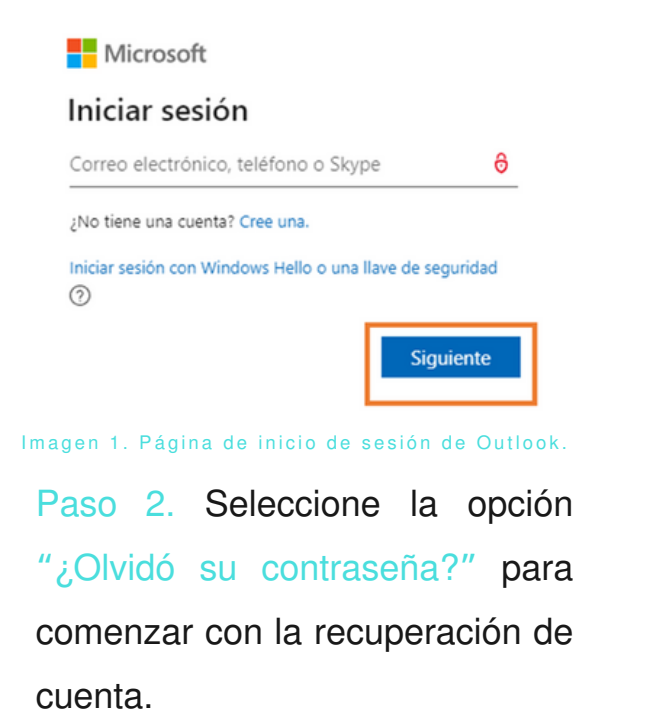

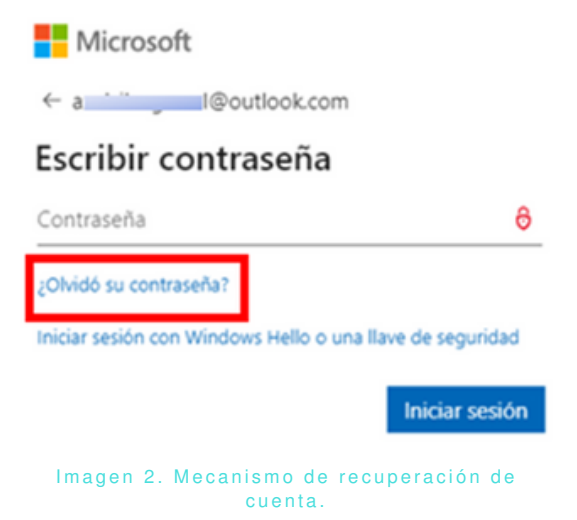

Paso 3. Outlook le pedirá ingresar a su cuenta de correo con el fin de verificar los datos, ingréselo nuevamente y continúe el proceso con el botón de "siguiente".

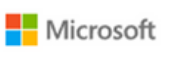

#### Recupera tu cuenta

Podemos ayudarte a restablecer tu contraseña y la información de seguridad. Primero escribe tu cuenta Microsoft y sigue las instrucciones siguientes.

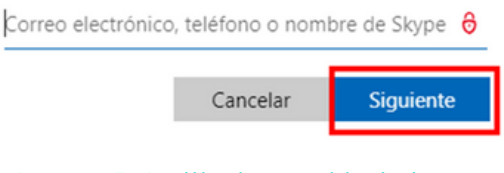

Imagen 3. Casilla de restablecimiento de contraseña.

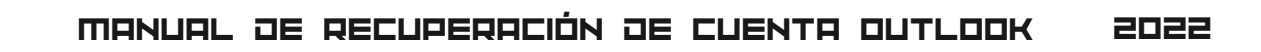

Paso 4. Outlook verificará si existe alguna información adicional ligada a la cuenta con el fin de hacer más fácil el proceso de recuperación, estas opciones pueden incluir, algún número telefónico u otro correo electrónico de recuperación.

Por favor, revise si alguna de esas opciones aparece y sobre todo si cuenta con el acceso a ellas.

#### Microsoft

#### Necesitamos comprobar tu identidad

¿Cómo quieres obtener tu código de seguridad?

○ Enviar mensaje a \*\*\*\*\*\*\*\*82 No tengo ninguna de estas pruebas Cancelar

Imagen 4. Formas de obtener un código de seguridad.

#### ¿OUÉ PASA SI NO TENGO UN NÚMERO OE ELÉFONO O COPPEO E L E C T RÓNIC O ?

Paso 4.1 En caso de no tener acceso a un número telefónico o correo electrónico asociado a la cuenta, o si los que aparecen están desactualizados. Es necesario dar clic en la opción "No tengo ninguna de estas pruebas", para continuar.

#### Microsoft

#### Necesitamos comprobar tu identidad

¿Cómo quieres obtener tu código de seguridad?

Enviar mensaje a \*\*\*\*\*\*\*\*82

Para verificar que este es tu número de teléfono, introduce los últimos 4 dígitos incluyendo 82 y haz clic en "Enviar código" para recibir tu código.

Otherwise Automated and provided and detections

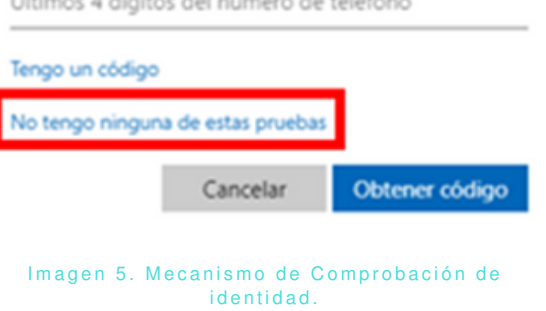

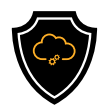

Paso 4.2. Por favor, ingrese el número de teléfono de contacto o correo de recuperación asociado a la cuenta.

Verifique que tengas acceso al número o correo que se proporcionó. De igual manera, que se encuentre escrito de manera correcta. Si todo se encuentra en orden, de clic en "siguiente".

Paso 4.2 Outlook le presentará un formulario, el cual tendrá que completar con información referente a la cuenta.

Por favor, llene correctamente el formulario y una vez finalizado de clic en "siguiente".

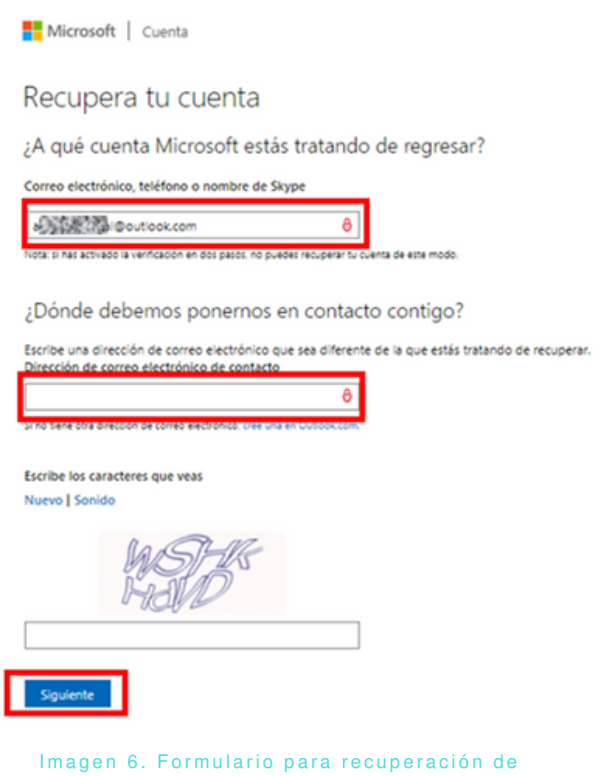

Paso 4.3 Outlook le enviará un código de verificación al correo electrónico proporcionado en el formulario.

cuenta

Paso 5. Si se encuentra seguro de tener acceso a alguna de las opciones que le muestra Outlook, seleccione la que desee y de clic en "obtener código", este llegará a su dispositivo.

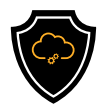

En caso de haber llenado el formulario del Paso 4.1, el código de verificación lo recibirá al correo electrónico proporcionado en el formulario.

Paso 6. Ingrese el código de verificación recibido en la casilla correspondiente, y así podrá cambiar la contraseña y tener acceso nuevamente a la cuenta Outlook.

#### Microsoft

#### Necesitamos comprobar tu identidad

¿Cómo quieres obtener tu código de seguridad?

Enviar mensaje a \*\*\*\*\*\*\*\*82

Para verificar que este es tu número de teléfono, introduce los últimos 4 dígitos incluyendo 82 y haz clic en "Enviar código" para recibir tu código.

Últimos 4 dígitos del número de teléfono

Tengo un código

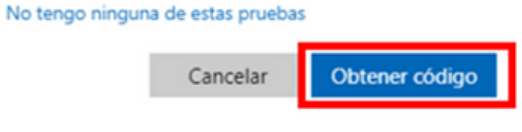

Imagen 7. Obtención del código de verificación.

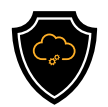

### GLOSARIO

- Código de verificación: Es un conjunto de 4 o 5 números, que son usados para comprobar la autenticidad de un usuario.
- Cuenta de usuario: Permite iniciar sesión en una plataforma, red o servicio de información, se le asigna un nombre y es obligatoria la contraseña para registros y/o suscripciones para servicios en línea (Online).
- Usuario: Es un individuo (persona) que tiene acceso a algún servicio o utiliza un producto de forma habitual.
- Verificación de dos pasos: Conocida también como la autenticación de dos factores, es un método extra para el acceso de seguridad de alguna cuenta personal.

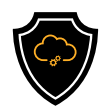

### REFERENCIAS

Ballew, J. (24 de Marzo de 2022). LifeWire for humans. Obtenido de Software & apps: https://www.lifewire.com/microsoft-outlook-4164620

Microsoft. (24 de Marzo de 2022). Support. Obtenido de Office support: https://support.microsoft.com/en-us/office/unblock-my-outlook-comaccount-f4ad2701-d166-4d8b-8a6a-9af2a1f8a4c4

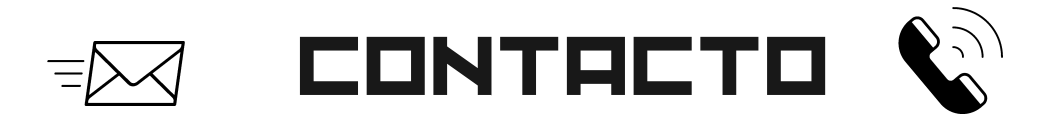

Teléfono | (656) 4990493 Correo| [ayuda@redporlaciberseguridad.org](mailto:ayuda@redporlaciberseguridad.org) Sitio web | [www.redporlaciberseguridad.org](https://www.redporlaciberseguridad.org/) LinkedIn | Red por la [Ciberseguridad](https://www.linkedin.com/company/red-por-la-ciberseguridad/) Facebook | Red por la [Ciberseguridad](https://www.facebook.com/redporlaciberseguridad) Twitch | [RedporlaCiberseguridad](https://www.twitch.tv/redporlaciberseguridad)